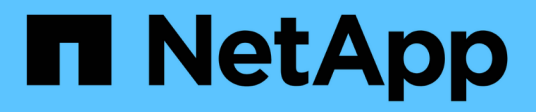

# **Apague y encienda un único sitio de MetroCluster**

ONTAP MetroCluster

NetApp April 25, 2024

This PDF was generated from https://docs.netapp.com/es-es/ontapmetrocluster/maintain/task\_power\_on\_and\_power\_off\_a\_data\_center.html on April 25, 2024. Always check docs.netapp.com for the latest.

# **Tabla de contenidos**

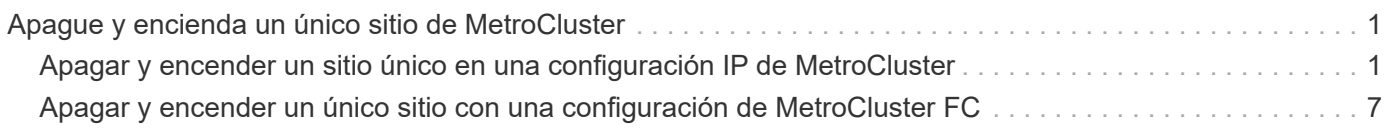

# <span id="page-2-0"></span>**Apague y encienda un único sitio de MetroCluster**

# <span id="page-2-1"></span>**Apagar y encender un sitio único en una configuración IP de MetroCluster**

Si necesita realizar el mantenimiento del sitio o reubicar un solo sitio en una configuración IP de MetroCluster, debe saber cómo apagar y encender el sitio.

Si necesita reubicar y reconfigurar un sitio (por ejemplo, si necesita ampliar un clúster de cuatro nodos a uno de ocho nodos), no podrá completar estas tareas al mismo tiempo. Este procedimiento sólo cubre los pasos necesarios para realizar el mantenimiento del sitio o para reubicar un sitio sin cambiar su configuración.

El siguiente diagrama muestra una configuración de MetroCluster. El Cluster\_B se apaga para realizar tareas de mantenimiento.

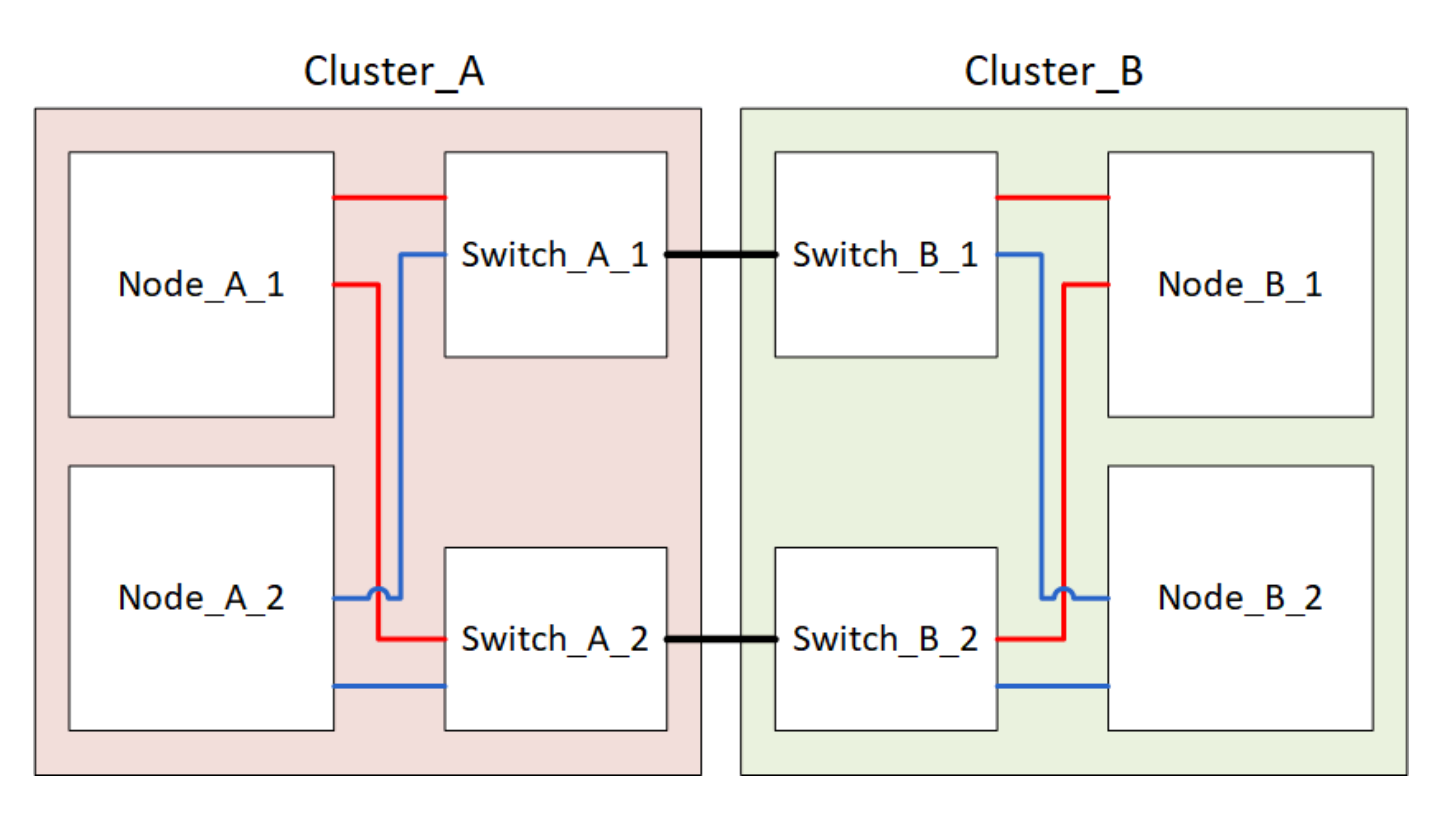

## **Apagar un sitio MetroCluster**

Debe apagar un sitio y todo el equipo antes de que pueda comenzar el mantenimiento o la reubicación del sitio.

### **Acerca de esta tarea**

Todos los comandos de los siguientes pasos se emiten desde el sitio que permanece encendido.

### **Pasos**

- 1. Antes de comenzar, compruebe que los agregados no reflejados del sitio no están desconectados.
- 2. Compruebe el funcionamiento de la configuración de MetroCluster en ONTAP:

a. Compruebe si el sistema es multivía:

node run -node *node-name* sysconfig -a

b. Compruebe si hay alertas de estado en ambos clústeres:

system health alert show

c. Confirme la configuración del MetroCluster y que el modo operativo es normal:

metrocluster show

- d. Realice una comprobación de MetroCluster: metrocluster check run
- e. Mostrar los resultados de la comprobación de MetroCluster:

metrocluster check show

f. Compruebe si hay alertas de estado en los switches (si existen):

storage switch show

g. Ejecute Config Advisor.

["Descargas de NetApp: Config Advisor"](https://mysupport.netapp.com/site/tools/tool-eula/activeiq-configadvisor)

- h. Después de ejecutar Config Advisor, revise el resultado de la herramienta y siga las recomendaciones del resultado para solucionar los problemas detectados.
- 3. Desde el sitio que desea mantener activo, implemente la conmutación de sitios:

metrocluster switchover

cluster A::\*> metrocluster switchover

La operación puede tardar varios minutos en completarse.

4. Supervise y verifique que se haya completado la conmutación:

metrocluster operation show

```
cluster A::*> metrocluster operation show
   Operation: Switchover
 Start time: 10/4/2012 19:04:13
State: in-progress
     End time: -
       Errors:
cluster A::*> metrocluster operation show
    Operation: Switchover
 Start time: 10/4/2012 19:04:13
        State: successful
     End time: 10/4/2012 19:04:22
       Errors: -
```
5. Si tiene una configuración IP de MetroCluster que ejecuta ONTAP 9.6 o posterior, espere a que los complejos del sitio de recuperación ante desastres se conecten y las operaciones de reparación se completen automáticamente.

En configuraciones IP de MetroCluster que ejecutan ONTAP 9,5 o una versión anterior, los nodos del sitio de recuperación ante desastres no arrancan automáticamente en ONTAP y los complejos permanecen sin conexión.

- 6. Mueva todos los volúmenes y LUN que pertenecen a los agregados no reflejados sin conexión.
	- a. Mueva los volúmenes sin conexión.

cluster A::\* volume offline <volume name>

b. Desconecte las LUN.

cluster A::\* lun offline lun path <lun path>

7. Mover agregados no reflejados sin conexión: storage aggregate offline

cluster A\*::> storage aggregate offline -aggregate <aggregate-name>

8. En función de su configuración y versión de ONTAP, identifique y mueva los complejos afectados sin conexión que se encuentren en la ubicación ante desastres (Cluster\_B).

Debe mover los siguientes complejos sin conexión:

◦ Complejos no reflejados que residen en discos ubicados en el sitio de recuperación ante desastres.

Si no mueve los complejos no reflejados en el sitio de recuperación ante desastres sin conexión, se puede producir una interrupción del servicio cuando el sitio de recuperación ante desastres se apague más tarde.

- Plexes reflejados que residen en discos ubicados en el centro de recuperación ante desastres para el mirroring de agregados. Una vez que se han movido fuera de línea, no se puede acceder a los complejos.
- a. Identifique los complejos afectados.

Los complejos que son propiedad de nodos en el sitio superviviente consisten en discos de la piscina 1. Los complejos que son propiedad de nodos en el sitio de desastre consisten en discos de la piscina 0.

```
Cluster A::> storage aggregate plex show -fields aggregate, status, is-
online,Plex,pool
aggregate plex status is-online pool
------------ ----- ------------- --------- ----
Node B 1 aggr0 plex0 normal, active true 0
Node B 1 aggr0 plex1 normal, active true 1
Node B 2 aggr0 plex0 normal, active true 0
Node B 2 aggr0 plex5 normal, active true 1
Node B 1 aggr1 plex0 normal, active true 0
Node B 1 aggr1 plex3 normal, active true 1
Node B 2 aggr1 plex0 normal, active true 0
Node B 2 aggr1 plex1 normal, active true 1
Node A 1 aggr0 plex0 normal, active true 0
Node A 1 aggr0 plex4 normal, active true 1
Node A 1 aggr1 plex0 normal, active true 0
Node A 1 aggr1 plex1 normal, active true 1
Node A 2 aggr0 plex0 normal, active true 0
Node A 2 aggr0 plex4 normal, active true 1
Node A 2 aggr1 plex0 normal, active true 0
Node A 2 aggr1 plex1 normal, active true 1
14 entries were displayed.
Cluster A::>
```
Los plex afectados son los que son remotos al clúster A. La siguiente tabla muestra si los discos son locales o remotos en relación con el clúster A:

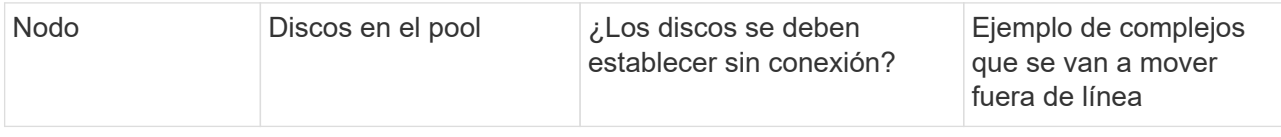

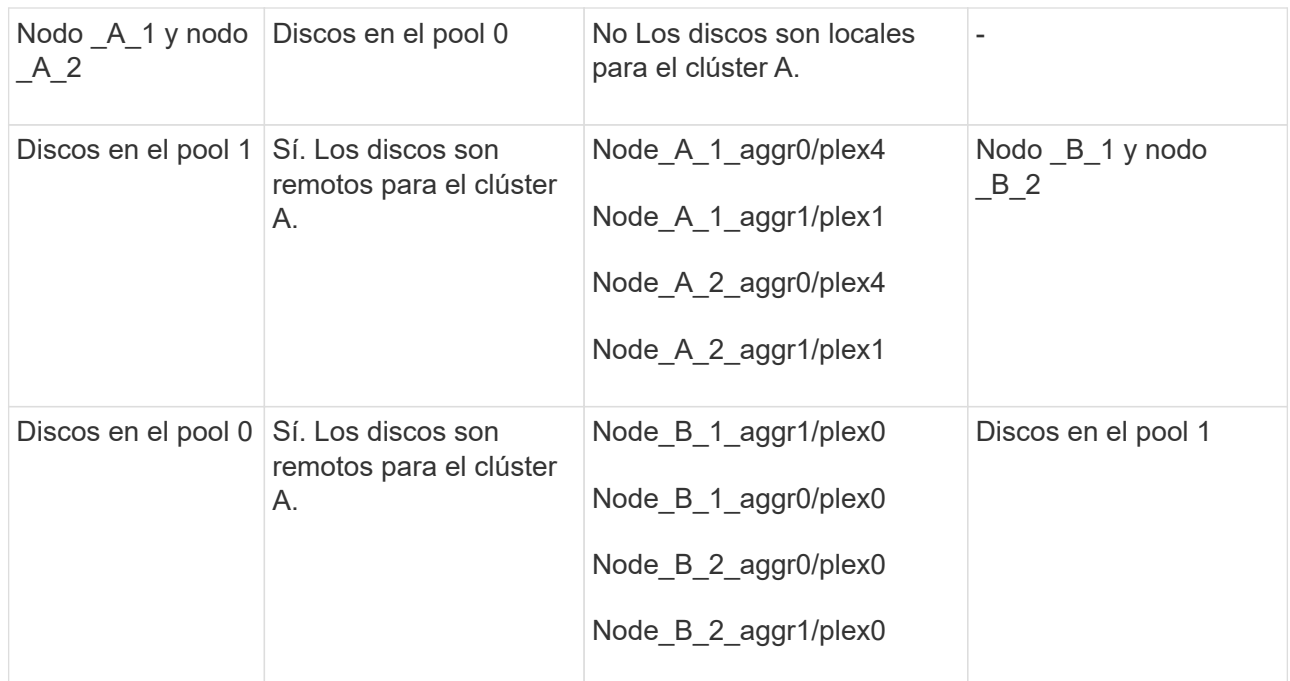

b. Mueva los complejos afectados sin conexión:

```
storage aggregate plex offline
```
storage aggregate plex offline -aggregate Node B 1 aggr0 -plex plex0

+

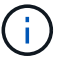

Realice este paso para todos los plexes que tengan discos remotos para Cluster\_A.

- 9. Desconecta de forma persistente los puertos del switch ISL según el tipo de switch.
- 10. Detenga los nodos ejecutando el siguiente comando en cada nodo:

node halt -inhibit-takeover true -skip-lif-migration true -node <node-name>

11. Apague el equipo en el sitio de desastre.

Debe apagar el siguiente equipo en el orden indicado:

- Switches IP de MetroCluster
- Controladoras de almacenamiento
- Bandejas de almacenamiento

### **Reubicación del sitio de alimentación fuera del MetroCluster**

Una vez apagado el sitio, puede comenzar a realizar tareas de mantenimiento. Este procedimiento es el mismo, tanto si se reubican los componentes de MetroCluster dentro del mismo centro de datos como si se reubican a otro centro de datos.

• El hardware debe cablearse del mismo modo que el sitio anterior.

• Si la velocidad, longitud o número del enlace entre switches (ISL) ha cambiado, todos ellos deben volver a configurarse.

### **Pasos**

- 1. Verifique que el cableado de todos los componentes se registre con cuidado para poder volver a conectarlo correctamente en la nueva ubicación.
- 2. Reubique físicamente todo el hardware, las controladoras de almacenamiento, los switches IP, FibreBridges y las bandejas de almacenamiento.
- 3. Configure los puertos ISL y compruebe la conectividad entre sitios.
	- a. Encienda los interruptores IP.

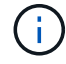

**No** encienda ningún otro equipo.

4. Utilice herramientas en los switches (según estén disponibles) para verificar la conectividad entre sitios.

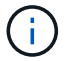

Solo debe continuar si los enlaces están correctamente configurados y estables.

5. Vuelva a desactivar los vínculos si se encuentran estables.

### **Encienda la configuración de MetroCluster y vuelva al funcionamiento normal**

Tras completar el mantenimiento o mover el sitio, debe encender el sitio y restablecer la configuración de MetroCluster.

### **Acerca de esta tarea**

Todos los comandos de los pasos siguientes se emiten en el sitio que se enciende.

### **Pasos**

1. Encienda los switches.

Primero debe encender los interruptores. Es posible que se hayan encendido durante el paso anterior si se reubicó el sitio.

- a. Vuelva a configurar el enlace entre switches (ISL) si es necesario o si no se ha completado como parte de la reubicación.
- b. Habilite el ISL si se ha completado la delimitación.
- c. Verifique el ISL.
- 2. Encienda las controladoras de almacenamiento y espere hasta que vea el LOADER prompt. Las controladoras no deben arrancarse por completo.

Si el inicio automático está activado, pulse  $Ctr1+C$  para detener el arranque automático de las controladoras.

- 3. Encienda las bandejas teniendo tiempo suficiente para que se enciendan por completo.
	- a. Verifique que las estanterías y los discos de los puentes estén claramente visibles.

Puede utilizar un comando como sastargets En la CLI de ATTO.

4. Compruebe que el almacenamiento local sea visible en el nodo en modo de mantenimiento:

5. Restablezca la configuración de MetroCluster.

Siga las instrucciones de ["Verificación de que su sistema está listo para una conmutación de estado"](https://docs.netapp.com/es-es/ontap-metrocluster/disaster-recovery/task_recover_from_a_non_controller_failure_mcc_dr.html#verifying-that-your-system-is-ready-for-a-switchback) Para llevar a cabo operaciones de reparación y conmutación de estado de acuerdo con su configuración de MetroCluster.

# <span id="page-8-0"></span>**Apagar y encender un único sitio con una configuración de MetroCluster FC**

Si necesita realizar tareas de mantenimiento del sitio o reubicar un único sitio en una configuración FC de MetroCluster, es necesario saber cómo apagar y encender el sitio.

Si necesita reubicar y reconfigurar un sitio (por ejemplo, si necesita ampliar un clúster de cuatro nodos a uno de ocho nodos), no podrá completar estas tareas al mismo tiempo. Este procedimiento sólo cubre los pasos necesarios para realizar el mantenimiento del sitio o para reubicar un sitio sin cambiar su configuración.

El siguiente diagrama muestra una configuración de MetroCluster. El Cluster\_B se apaga para realizar tareas de mantenimiento.

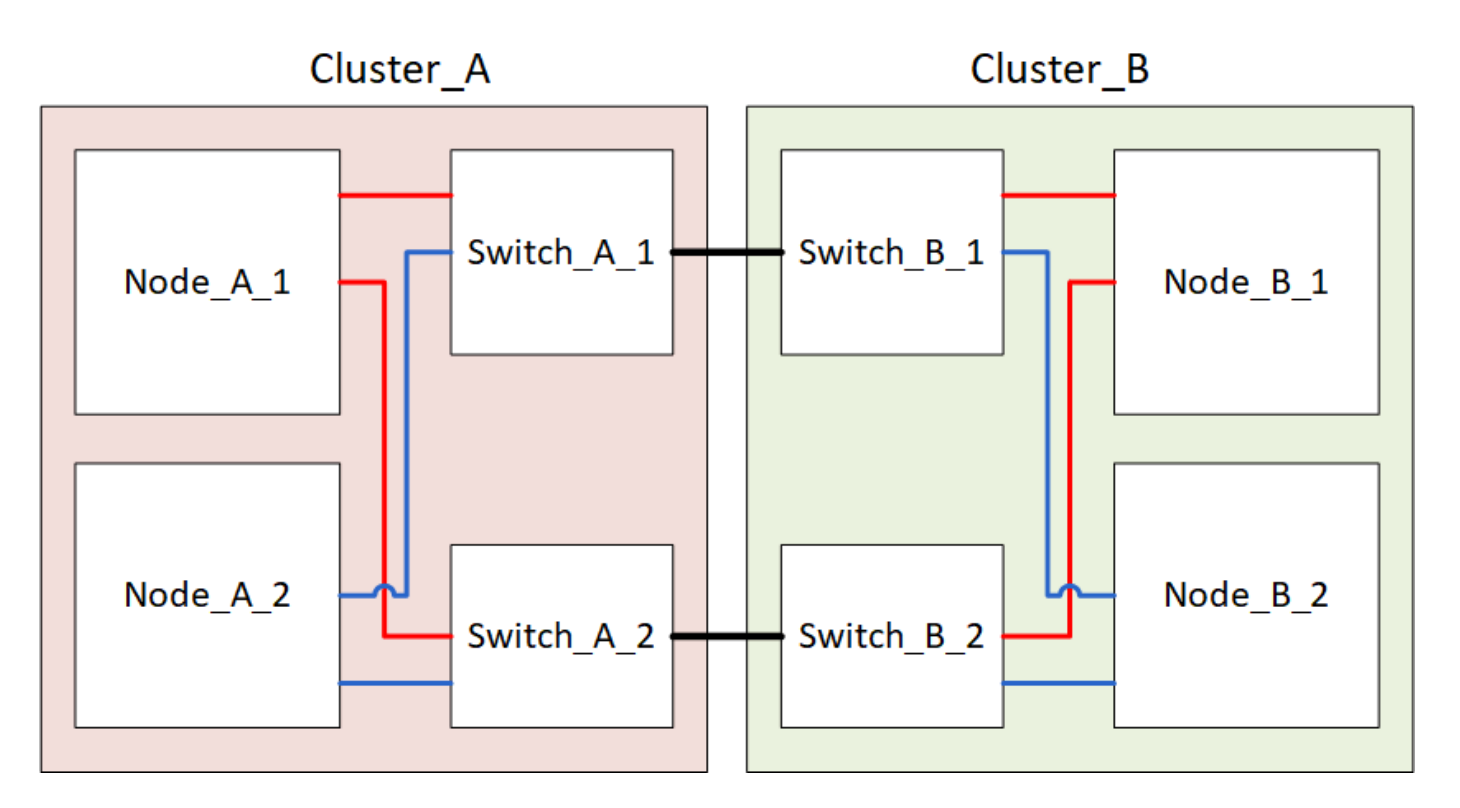

### **Apagar un sitio MetroCluster**

Debe apagar un sitio y todo el equipo antes de que pueda comenzar el mantenimiento o la reubicación del sitio.

### **Acerca de esta tarea**

Todos los comandos de los siguientes pasos se emiten desde el sitio que permanece encendido.

#### **Pasos**

- 1. Antes de comenzar, compruebe que los agregados no reflejados del sitio no están desconectados.
- 2. Compruebe el funcionamiento de la configuración de MetroCluster en ONTAP:
	- a. Compruebe si el sistema es multivía:

node run -node *node-name* sysconfig -a

b. Compruebe si hay alertas de estado en ambos clústeres:

system health alert show

c. Confirme la configuración del MetroCluster y que el modo operativo es normal:

metrocluster show

- d. Realice una comprobación de MetroCluster: metrocluster check run
- e. Mostrar los resultados de la comprobación de MetroCluster:

metrocluster check show

f. Compruebe si hay alertas de estado en los switches (si existen):

storage switch show

g. Ejecute Config Advisor.

["Descargas de NetApp: Config Advisor"](https://mysupport.netapp.com/site/tools/tool-eula/activeiq-configadvisor)

- h. Después de ejecutar Config Advisor, revise el resultado de la herramienta y siga las recomendaciones del resultado para solucionar los problemas detectados.
- 3. Desde el sitio que desea mantener activo, implemente la conmutación de sitios:

metrocluster switchover

cluster A::\*> metrocluster switchover

La operación puede tardar varios minutos en completarse.

Los agregados no reflejados solo estarán en línea tras una conmutación de sitios si se puede acceder a los discos remotos del agregado. Si los ISL fallan, es posible que el nodo local no pueda acceder a los datos de los discos remotos no reflejados. El error de un agregado puede provocar un reinicio del nodo local.

4. Supervise y verifique que se haya completado la conmutación:

```
metrocluster operation show
```

```
cluster A::*> metrocluster operation show
   Operation: Switchover
 Start time: 10/4/2012 19:04:13
State: in-progress
    End time: -
       Errors:
cluster A::*> metrocluster operation show
   Operation: Switchover
 Start time: 10/4/2012 19:04:13
        State: successful
     End time: 10/4/2012 19:04:22
       Errors: -
```
- 5. Mueva todos los volúmenes y LUN que pertenecen a los agregados no reflejados sin conexión.
	- a. Mueva los volúmenes sin conexión.

cluster A::\* volume offline <volume name>

b. Desconecte las LUN.

cluster A::\* lun offline lun path <lun path>

6. Mover agregados no reflejados sin conexión: storage aggregate offline

cluster A\*::> storage aggregate offline -aggregate <aggregate-name>

7. En función de su configuración y versión de ONTAP, identifique y mueva los complejos afectados sin conexión que se encuentren en la ubicación ante desastres (Cluster\_B).

Debe mover los siguientes complejos sin conexión:

◦ Complejos no reflejados que residen en discos ubicados en el sitio de recuperación ante desastres.

Si no mueve los complejos no reflejados en el sitio de recuperación ante desastres sin conexión, se puede producir una interrupción del servicio cuando el sitio de recuperación ante desastres se apague más tarde.

- Plexes reflejados que residen en discos ubicados en el centro de recuperación ante desastres para el mirroring de agregados. Una vez que se han movido fuera de línea, no se puede acceder a los complejos.
- a. Identifique los complejos afectados.

Los complejos que son propiedad de nodos en el sitio superviviente consisten en discos de la piscina

1. Los complejos que son propiedad de nodos en el sitio de desastre consisten en discos de la piscina 0.

```
Cluster A::> storage aggregate plex show -fields aggregate, status, is-
online,Plex,pool
aggregate plex status is-online pool
------------ ----- ------------- --------- ----
Node B 1 aggr0 plex0 normal, active true 0
Node B 1 aggr0 plex1 normal, active true 1
Node B 2 aggr0 plex0 normal, active true 0
Node B 2 aggr0 plex5 normal, active true 1
Node B 1 aggr1 plex0 normal, active true 0
Node B 1 aggr1 plex3 normal, active true 1
Node B 2 aggr1 plex0 normal, active true 0
Node B 2 aggr1 plex1 normal, active true 1
Node A 1 aggr0 plex0 normal, active true 0
Node A 1 aggr0 plex4 normal, active true 1
Node A 1 aggr1 plex0 normal, active true 0
Node A 1 aggr1 plex1 normal, active true 1
Node A 2 aggr0 plex0 normal, active true 0
Node A 2 aggr0 plex4 normal, active true 1
Node A 2 aggr1 plex0 normal, active true 0
Node A 2 aggr1 plex1 normal, active true 1
14 entries were displayed.
Cluster A::>
```
Los plex afectados son los que son remotos al clúster A. La siguiente tabla muestra si los discos son locales o remotos en relación con el clúster A:

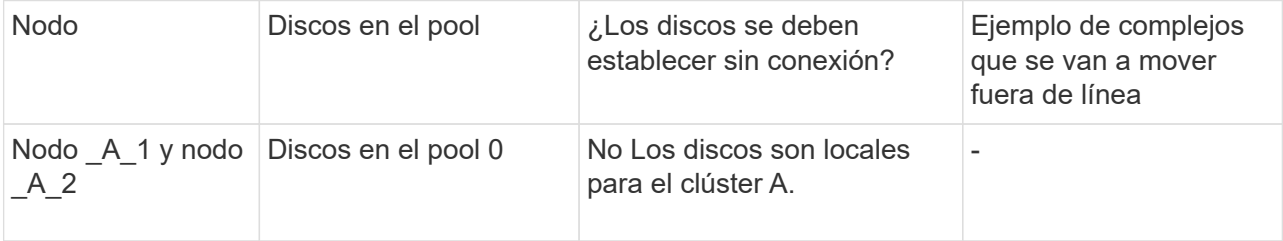

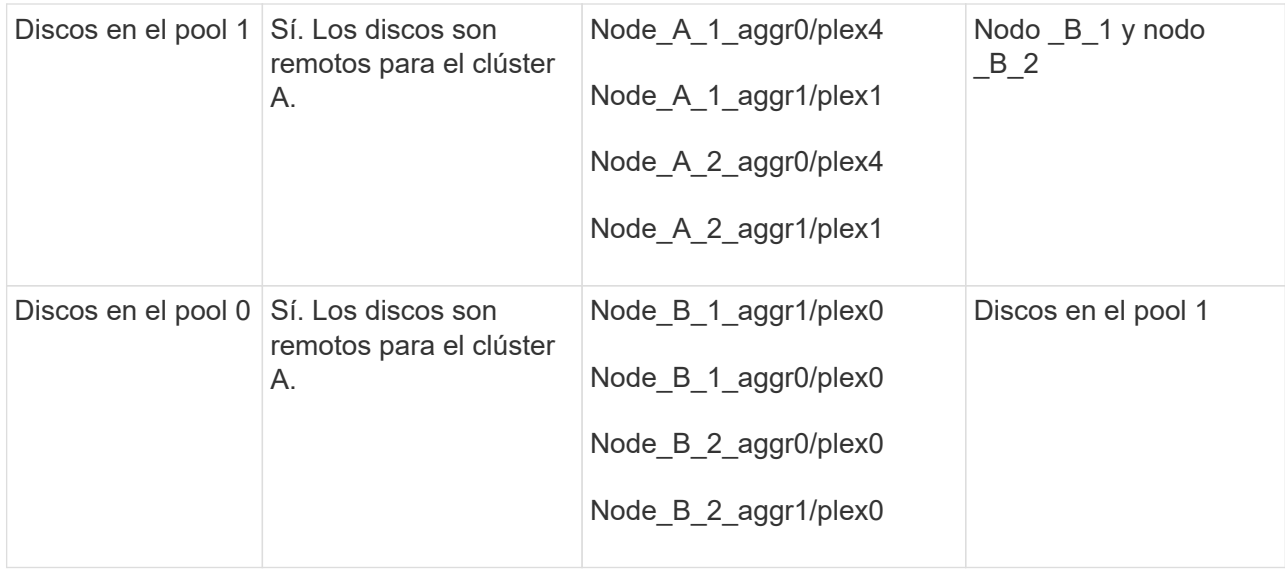

b. Mueva los complejos afectados sin conexión:

storage aggregate plex offline

storage aggregate plex offline -aggregate Node B 1 aggr0 -plex plex0

+

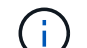

Realice este paso para todos los plexes que tengan discos remotos para Cluster\_A.

8. Desconecta de forma persistente los puertos del switch ISL según el tipo de switch.

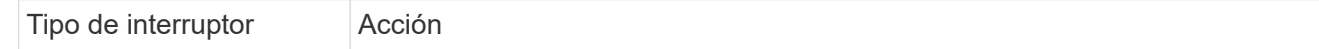

```
Para switches FC
Brocade…
                    a. Utilice la portcfgpersistentdisable <port> comando para
                      deshabilitar los puertos de forma persistente, como se muestra en el
                      ejemplo siguiente. Esto se debe hacer en ambos conmutadores del sitio
                      superviviente.
                         Switch A 1:admin> portcfgpersistentdisable 14
                         Switch A 1:admin> portcfgpersistentdisable 15
                          Switch_A_1:admin>
                    b. Compruebe que los puertos están deshabilitados mediante el
                       switchshow comando que se muestra en el ejemplo siguiente:
                         Switch A 1:admin> switchshow
                          switchName: Switch_A_1
                          switchType: 109.1
                          switchState: Online
                          switchMode: Native
                          switchRole: Principal
                          switchDomain: 2
                          switchId: fffc02
                          switchWwn: 10:00:00:05:33:88:9c:68
                         zoning: ON (T5_T6)
                          switchBeacon: OFF
                          FC Router: OFF
                          FC Router BB Fabric ID: 128
                          Address Mode: 0
                            Index Port Address Media Speed State Proto
                            ==============================================
                              ...
                             14 14 020e00 id 16G No_Light FC
                        Disabled (Persistent)
                             15 15 020f00 id 16G No_Light FC
                        Disabled (Persistent)
                              ...
                         Switch A 1:admin>
```
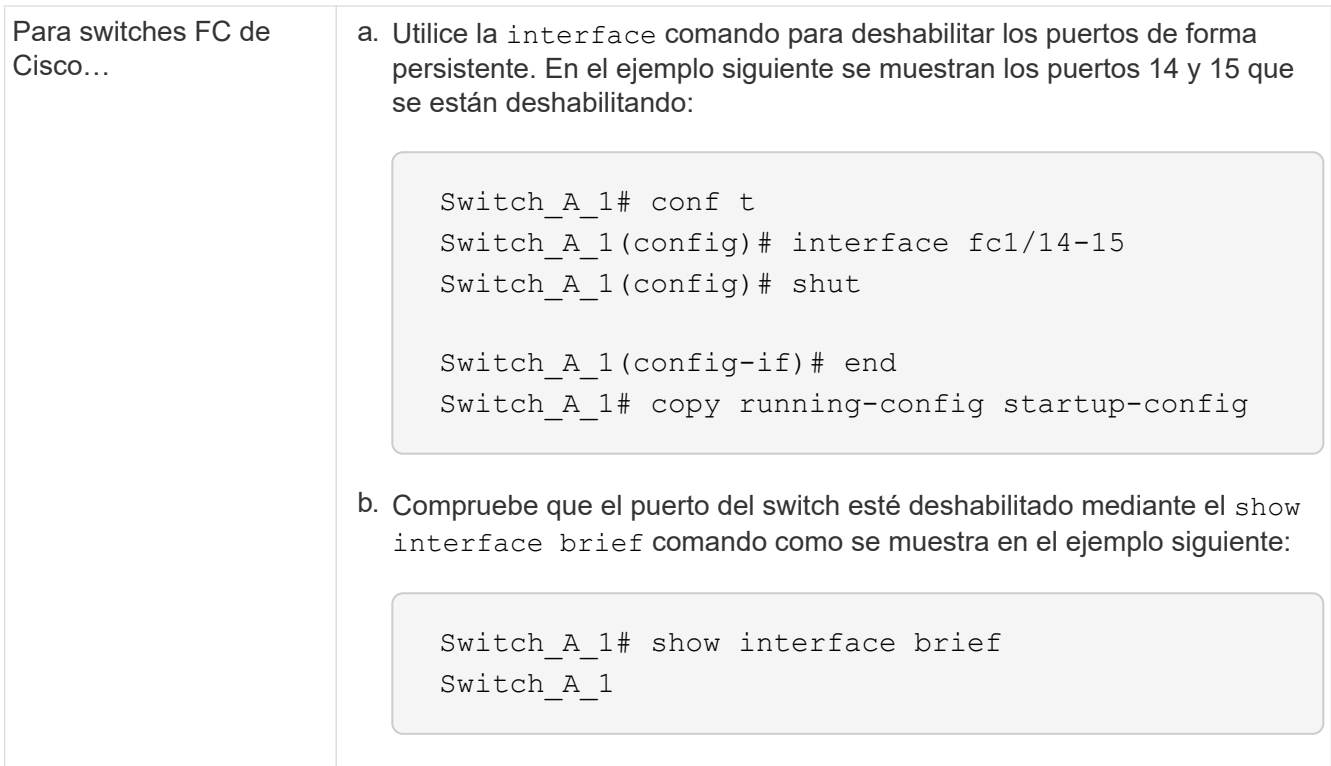

9. Apague el equipo en el sitio de desastre.

El siguiente equipo debe apagarse en el orden indicado:

- Switches FC de MetroCluster
- Controladoras de almacenamiento: Las controladoras de almacenamiento actualmente deben estar en LOADER aviso, debe apagarlos por completo.
- Bandejas de almacenamiento
- ATTO FibreBridges (si está presente)

## **Reubicación del sitio de alimentación fuera del MetroCluster**

Una vez apagado el sitio, puede comenzar a realizar tareas de mantenimiento. Este procedimiento es el mismo, tanto si se reubican los componentes de MetroCluster dentro del mismo centro de datos como si se reubican a otro centro de datos.

- El hardware debe cablearse del mismo modo que el sitio anterior.
- Si la velocidad, longitud o número del enlace entre switches (ISL) ha cambiado, todos ellos deben volver a configurarse.

### **Pasos**

- 1. Verifique que el cableado de todos los componentes se registre con cuidado para poder volver a conectarlo correctamente en la nueva ubicación.
- 2. Reubique físicamente todo el hardware, las controladoras de almacenamiento, los switches FC, FibreBridges y las bandejas de almacenamiento.
- 3. Configure los puertos ISL y compruebe la conectividad entre sitios.

a. Encienda los switches FC.

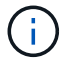

**No** encienda ningún otro equipo.

b. Habilite los puertos.

Habilite los puertos según los tipos de switch correctos en la siguiente tabla:

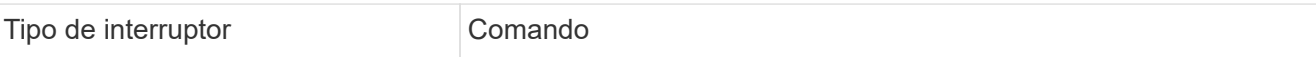

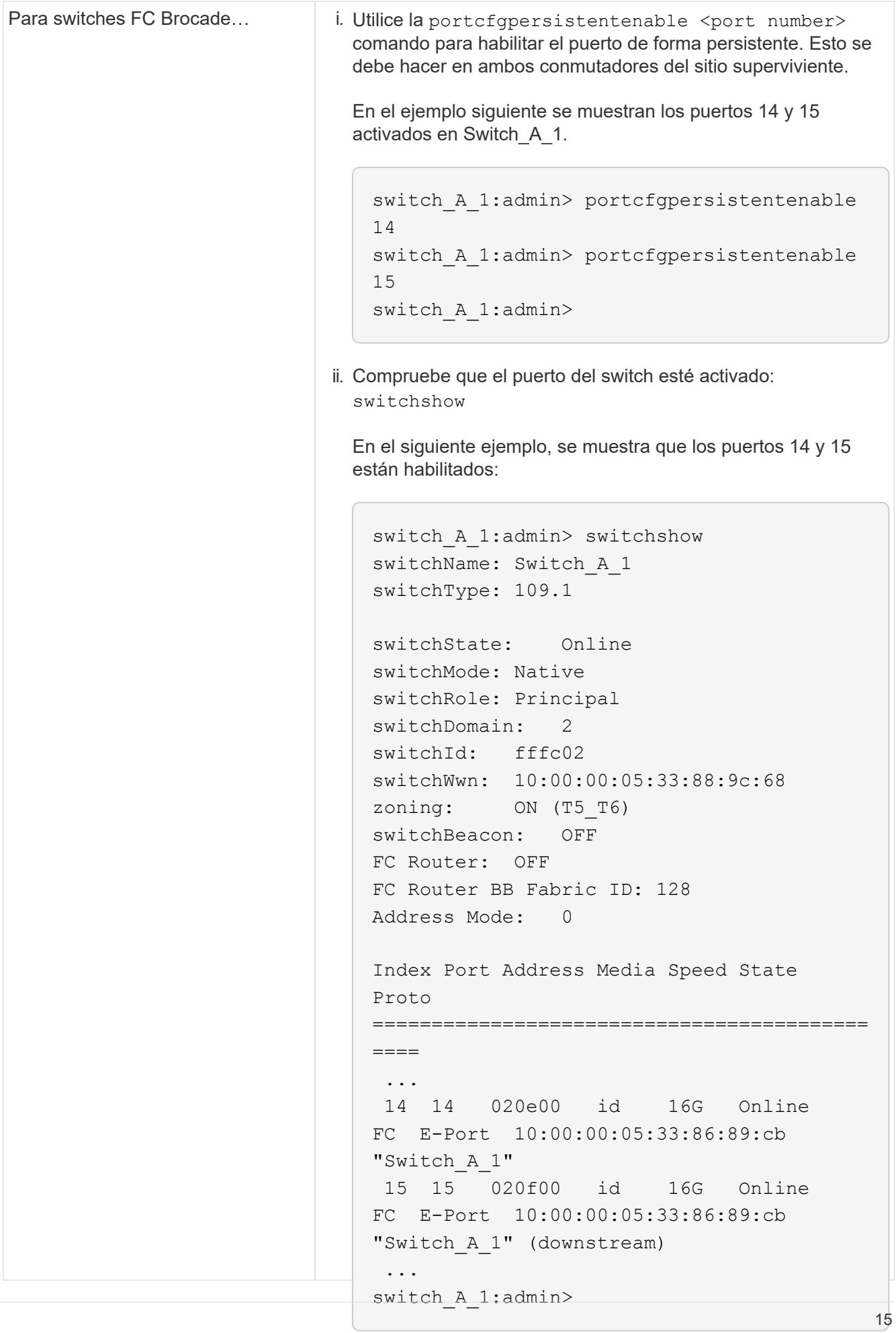

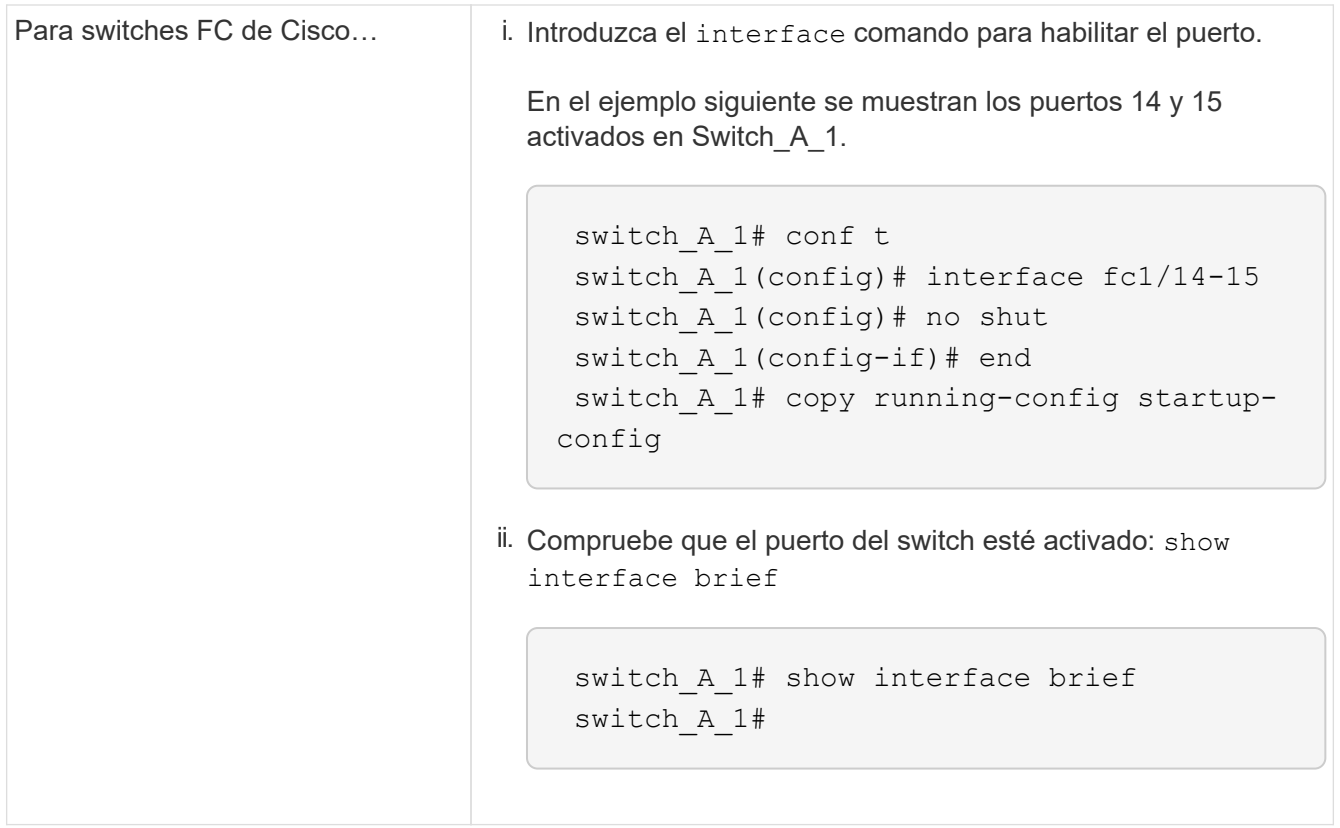

4. Utilice herramientas en los switches (según estén disponibles) para verificar la conectividad entre sitios.

Solo debe continuar si los enlaces están correctamente configurados y estables.

5. Vuelva a desactivar los vínculos si se encuentran estables.

Deshabilite los puertos según se vaya a utilizar los switches Brocade o Cisco como se muestra en la siguiente tabla:

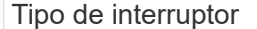

 $(\dagger)$ 

Comando

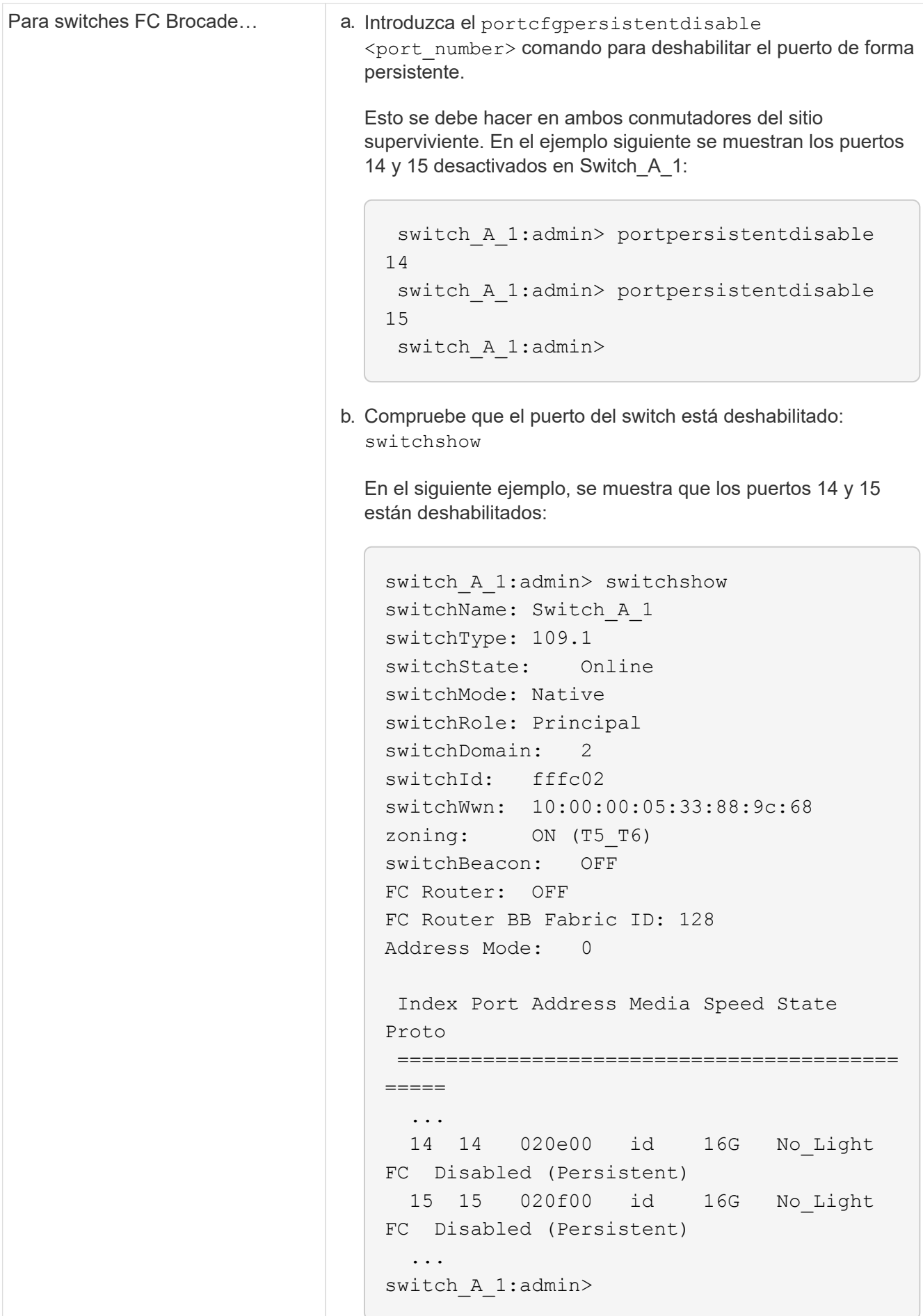

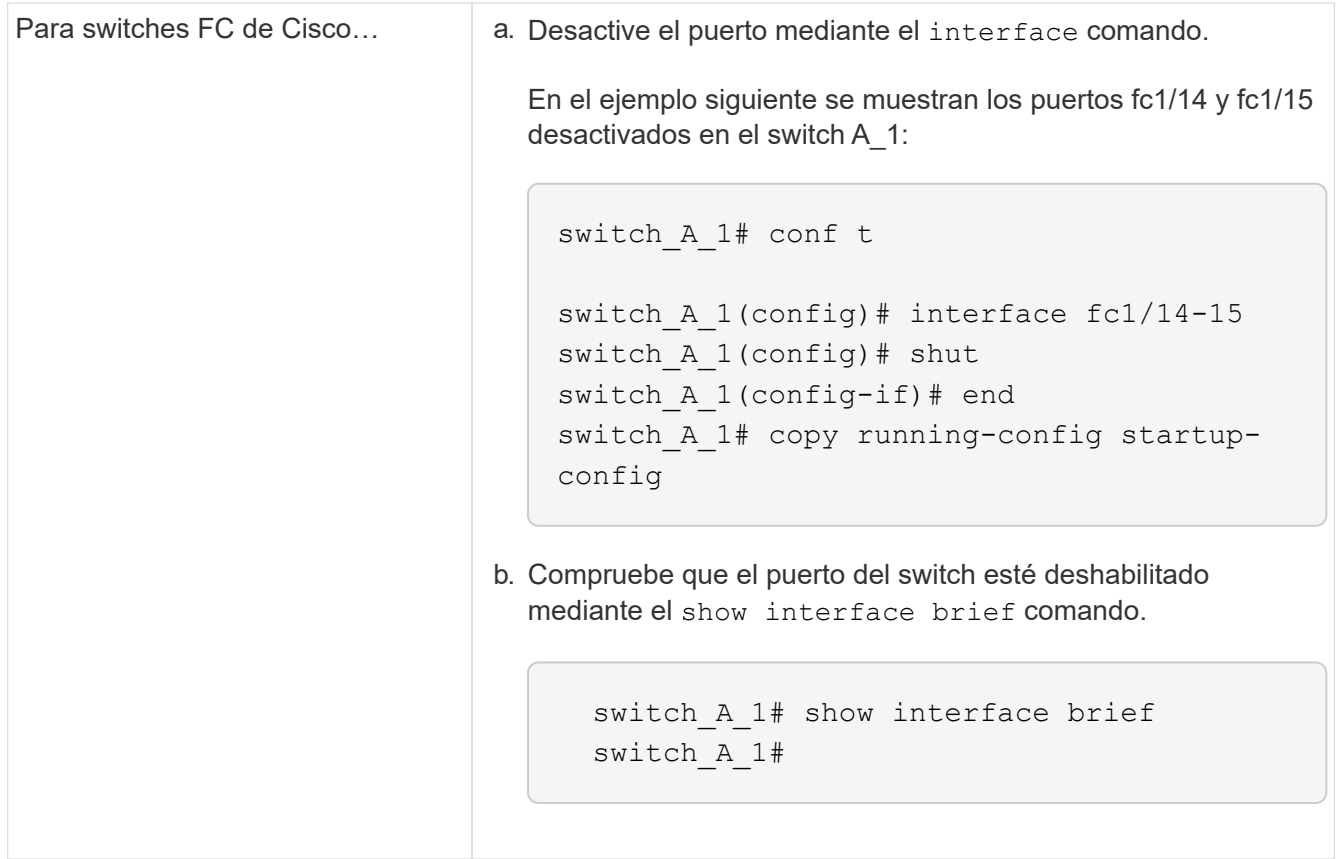

## **Encienda la configuración de MetroCluster y vuelva al funcionamiento normal**

Tras completar el mantenimiento o mover el sitio, debe encender el sitio y restablecer la configuración de MetroCluster.

### **Acerca de esta tarea**

Todos los comandos de los pasos siguientes se emiten en el sitio que se enciende.

### **Pasos**

1. Encienda los switches.

Primero debe encender los interruptores. Es posible que se hayan encendido durante el paso anterior si se reubicó el sitio.

- a. Vuelva a configurar el enlace entre switches (ISL) si es necesario o si no se ha completado como parte de la reubicación.
- b. Habilite el ISL si se ha completado la delimitación.
- c. Verifique el ISL.
- 2. Deshabilite los ISL en los switches FC.
- 3. Encienda las controladoras de almacenamiento y espere hasta que vea el LOADER prompt. Las controladoras no deben arrancarse por completo.

Si el inicio automático está activado, pulse Ctrl+C para detener el arranque automático de las controladoras.

- 4. Encienda las bandejas y deje que haya tiempo suficiente para que se encicien por completo.
- 5. Encienda los puentes FiberBridge.
	- a. En los switches FC, compruebe que los puertos que conectan los puentes están conectados.

Puede utilizar un comando como switchshow Para los switches Brocade, y. show interface brief Para switches Cisco.

b. Verifique que las estanterías y los discos de los puentes estén claramente visibles.

Puede utilizar un comando como sastargets En la CLI de ATTO.

6. Habilite los ISL en los switches FC.

Habilite los puertos según si utiliza switches Brocade o Cisco, como se muestra en la siguiente tabla:

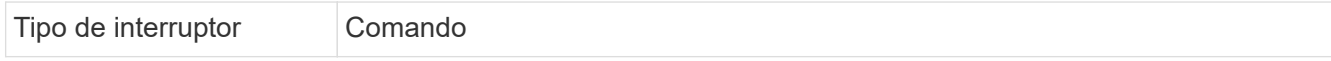

```
Para switches FC
Brocade…
                    a. Introduzca el portcfgpersistentenable <port> comando para
                      habilitar los puertos de forma persistente. Esto se debe hacer en ambos
                      conmutadores del sitio superviviente.
                      En el ejemplo siguiente se muestran los puertos 14 y 15 activados en
                      Switch_A_1:
                         Switch A 1:admin> portcfgpersistentenable 14
                         Switch A 1:admin> portcfgpersistentenable 15
                         Switch A 1:admin>
                    b. Compruebe que el puerto del switch está activado con el signo
                      switchshow comando:
                        switch A 1:admin> switchshow
                          switchName: Switch_A_1
                          switchType: 109.1
                          switchState: Online
                          switchMode: Native
                          switchRole: Principal
                          switchDomain: 2
                          switchId: fffc02
                          switchWwn: 10:00:00:05:33:88:9c:68
                         zoning: ON (T5 T6)
                          switchBeacon: OFF
                          FC Router: OFF
                          FC Router BB Fabric ID: 128
                          Address Mode: 0
                            Index Port Address Media Speed State Proto
                            ==============================================
                              ...
                             14 14 020e00 id 16G Online FC
                        E-Port 10:00:00:05:33:86:89:cb "Switch_A_1"
                             15 15 020f00 id 16G Online FC
                        E-Port 10:00:00:05:33:86:89:cb "Switch_A_1"
                        (downstream)
                              ...
                          switch_A_1:admin>
```

```
Para switches FC de
Cisco…
                       a. Utilice la interface comando para habilitar los puertos.
                         En el ejemplo siguiente se muestra el puerto fc1/14 y fc1/15 habilitados en
                         el switch A_1:
                              switch_A_1# conf t
                            switch A 1(config)# interface fc1/14-15
                             switch_A_1(config)# no shut
                            switch A 1(config-if)# end
                             switch_A_1# copy running-config startup-config
                       b. Compruebe que el puerto del switch está deshabilitado:
                           switch_A_1# show interface brief
                           switch_A_1#
```
- 7. Compruebe que el almacenamiento está visible en el sitio superviviente. Vuelva a conectar los complejos sin conexión. Esto reinicia las operaciones de resincronización y vuelve a establecer el SyncMirror.
- 8. Restablezca la configuración de MetroCluster.

Siga las instrucciones de ["Verificación de que su sistema está listo para una conmutación de estado"](https://docs.netapp.com/es-es/ontap-metrocluster/disaster-recovery/task_recover_from_a_non_controller_failure_mcc_dr.html#verifying-that-your-system-is-ready-for-a-switchback) Para llevar a cabo operaciones de reparación y conmutación de estado de acuerdo con su configuración de MetroCluster.

### **Información de copyright**

Copyright © 2024 NetApp, Inc. Todos los derechos reservados. Imprimido en EE. UU. No se puede reproducir este documento protegido por copyright ni parte del mismo de ninguna forma ni por ningún medio (gráfico, electrónico o mecánico, incluidas fotocopias, grabaciones o almacenamiento en un sistema de recuperación electrónico) sin la autorización previa y por escrito del propietario del copyright.

El software derivado del material de NetApp con copyright está sujeto a la siguiente licencia y exención de responsabilidad:

ESTE SOFTWARE LO PROPORCIONA NETAPP «TAL CUAL» Y SIN NINGUNA GARANTÍA EXPRESA O IMPLÍCITA, INCLUYENDO, SIN LIMITAR, LAS GARANTÍAS IMPLÍCITAS DE COMERCIALIZACIÓN O IDONEIDAD PARA UN FIN CONCRETO, CUYA RESPONSABILIDAD QUEDA EXIMIDA POR EL PRESENTE DOCUMENTO. EN NINGÚN CASO NETAPP SERÁ RESPONSABLE DE NINGÚN DAÑO DIRECTO, INDIRECTO, ESPECIAL, EJEMPLAR O RESULTANTE (INCLUYENDO, ENTRE OTROS, LA OBTENCIÓN DE BIENES O SERVICIOS SUSTITUTIVOS, PÉRDIDA DE USO, DE DATOS O DE BENEFICIOS, O INTERRUPCIÓN DE LA ACTIVIDAD EMPRESARIAL) CUALQUIERA SEA EL MODO EN EL QUE SE PRODUJERON Y LA TEORÍA DE RESPONSABILIDAD QUE SE APLIQUE, YA SEA EN CONTRATO, RESPONSABILIDAD OBJETIVA O AGRAVIO (INCLUIDA LA NEGLIGENCIA U OTRO TIPO), QUE SURJAN DE ALGÚN MODO DEL USO DE ESTE SOFTWARE, INCLUSO SI HUBIEREN SIDO ADVERTIDOS DE LA POSIBILIDAD DE TALES DAÑOS.

NetApp se reserva el derecho de modificar cualquiera de los productos aquí descritos en cualquier momento y sin aviso previo. NetApp no asume ningún tipo de responsabilidad que surja del uso de los productos aquí descritos, excepto aquello expresamente acordado por escrito por parte de NetApp. El uso o adquisición de este producto no lleva implícita ninguna licencia con derechos de patente, de marcas comerciales o cualquier otro derecho de propiedad intelectual de NetApp.

Es posible que el producto que se describe en este manual esté protegido por una o más patentes de EE. UU., patentes extranjeras o solicitudes pendientes.

LEYENDA DE DERECHOS LIMITADOS: el uso, la copia o la divulgación por parte del gobierno están sujetos a las restricciones establecidas en el subpárrafo (b)(3) de los derechos de datos técnicos y productos no comerciales de DFARS 252.227-7013 (FEB de 2014) y FAR 52.227-19 (DIC de 2007).

Los datos aquí contenidos pertenecen a un producto comercial o servicio comercial (como se define en FAR 2.101) y son propiedad de NetApp, Inc. Todos los datos técnicos y el software informático de NetApp que se proporcionan en este Acuerdo tienen una naturaleza comercial y se han desarrollado exclusivamente con fondos privados. El Gobierno de EE. UU. tiene una licencia limitada, irrevocable, no exclusiva, no transferible, no sublicenciable y de alcance mundial para utilizar los Datos en relación con el contrato del Gobierno de los Estados Unidos bajo el cual se proporcionaron los Datos. Excepto que aquí se disponga lo contrario, los Datos no se pueden utilizar, desvelar, reproducir, modificar, interpretar o mostrar sin la previa aprobación por escrito de NetApp, Inc. Los derechos de licencia del Gobierno de los Estados Unidos de América y su Departamento de Defensa se limitan a los derechos identificados en la cláusula 252.227-7015(b) de la sección DFARS (FEB de 2014).

### **Información de la marca comercial**

NETAPP, el logotipo de NETAPP y las marcas que constan en <http://www.netapp.com/TM>son marcas comerciales de NetApp, Inc. El resto de nombres de empresa y de producto pueden ser marcas comerciales de sus respectivos propietarios.